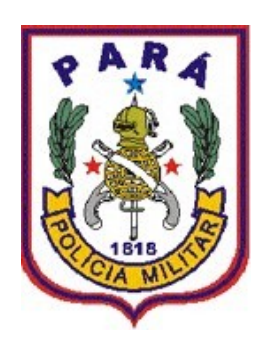

# MANUAL DO SIGPOL 3.0 MÓDULO DOCUMENTOS

## **TUTORIAL MÓDULO DOCUMENTOS**

O Sistema Integrado de Gestão Policial – SIGPOL - oferece a seus usuários um mecanismo de confecção e tramitação informatizada de documentos no âmbito interno da PMPA.

Ao acessar o SIGPOL, o usuário deverá clicar no menu "**DOCUMENTOS**", ao clicar neste menu será exibido uma lista de submenus que varia de acordo com a permissão do usuário.

#### **CONTROLAR DOCUMENTO**

Passo 01.0: Ao clicar no submenu "Controlar Documento", o usuário será direcionado para a tela de busca de documentos, conforme imagem abaixo:

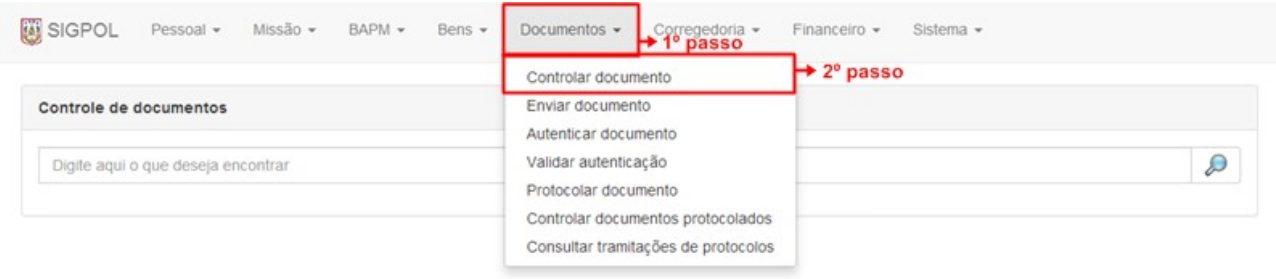

Figura 1. Acessando o controle de documentos

**Passo 01.1:** A busca pode ser feita individualmente, basta o usuário digitar no campo de pesquisa o número do protocolo do documento, tipo de documento, destinatário ou o assunto.

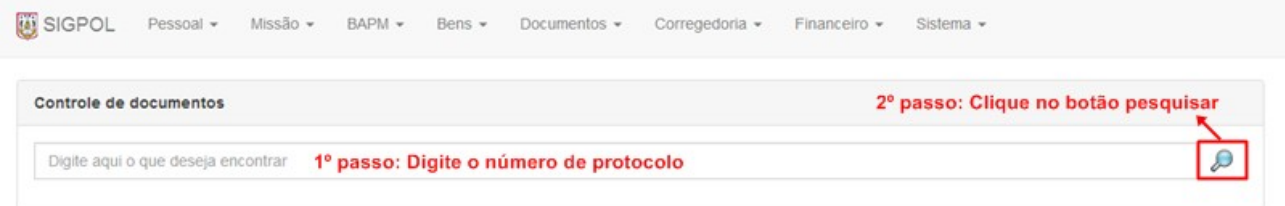

Figura 2. Busca de um único documento

**Passo 01.3:** Para listar os Documentos cadastrados no sistema, basta clicar no campo "Digite aqui o que deseja encontrar" e logo em seguida aperte a tecla "espaço" do seu teclado e finalmente clicar no botão "Pesquisar", como mostra a imagem abaixo:

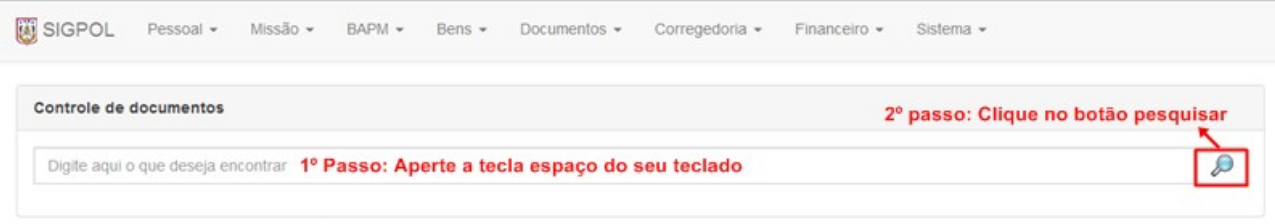

Figura 3. Listando todos os documentos

Após o usuário realizar a busca, o resultado será mostrado desta forma:

| <b>TIPO</b> | <b>NUMERO</b> | <b>DESTINATÁRIO</b>   | <b>ASSUNTO</b>                  | <b>DATA/ENVIO</b>   | <b>PROTOCOLO</b> |                 |
|-------------|---------------|-----------------------|---------------------------------|---------------------|------------------|-----------------|
| OFICIO      | 123           | COMANDANTE DO 12° BPM | ASSUNTO ASSUNTO ASSUNTO ASSUNTO | 16/03/2014 14:47:02 | 2014000051       | $\mathbf{v}$ by |
|             |               | $\mathbf{r}$          | $\sqrt{ }$                      |                     |                  |                 |

Figura 4. Resultado da busca por documentos

**PASSO 01.4:** Para a visualização de um documento clique no botão "Visualizar".

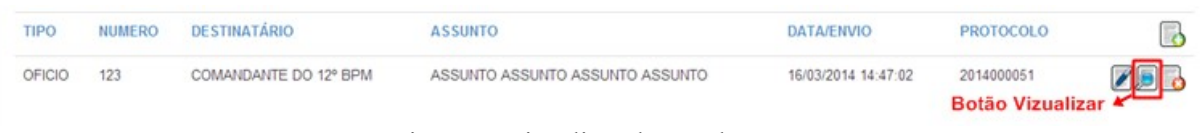

Figura 5. Visualizando um documento

Ao clicar em **"Visualizar"**, uma nova janela será aberta pelo sistema contendo o respectivo documento, como vemos na imagem a seguir:

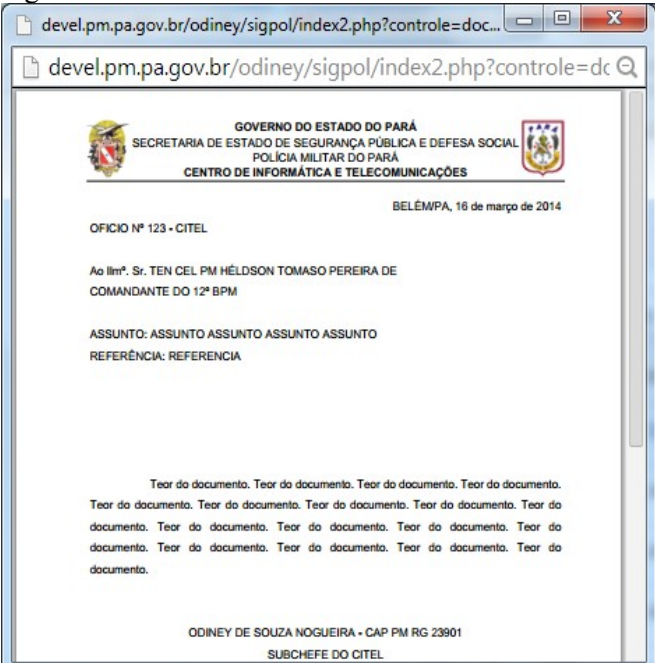

Figura 6. Tela de visualização de documentos

PASSO 01.5: Para fazer a inserção de um novo documento, basta clicar no botão "Inserir".

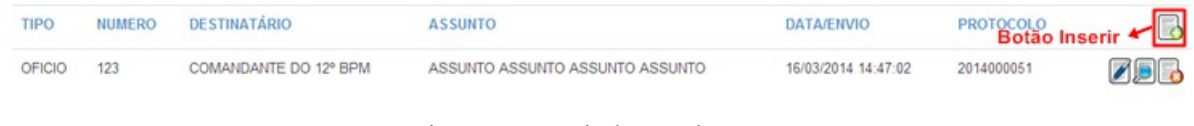

Figura 7. Inserindo um documento

Logo após o botão ser clicado, o sistema retornará a seguinte tela, contendo um formulário para ser preenchido:

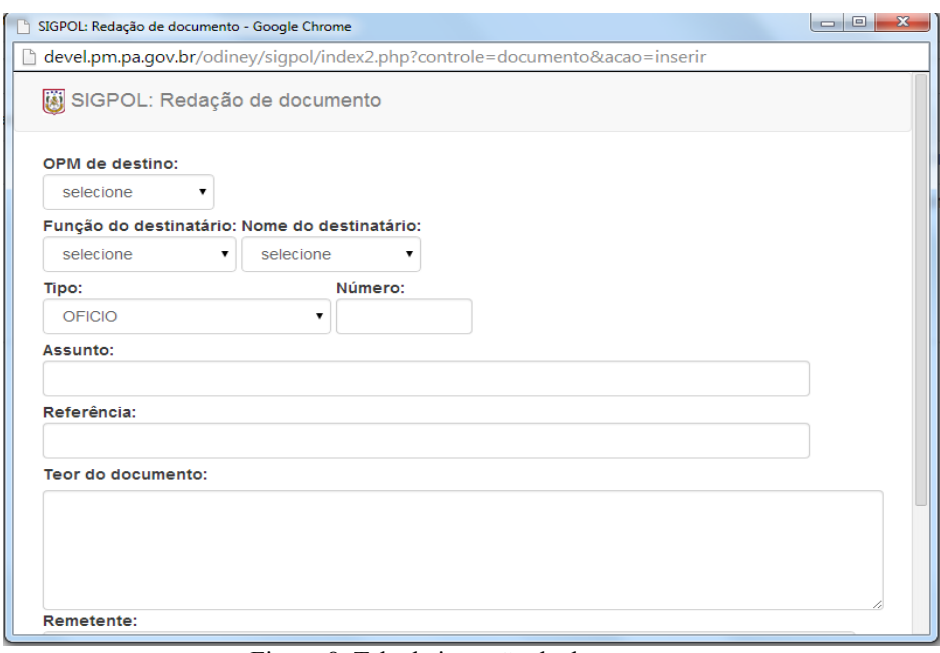

Figura 8. Tela de inserção de documentos

Após o formulário ser preenchido corretamente, salve as informações clicando no botão "Gravar".

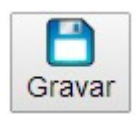

PASSO 01.6: Para fazer alterações de informações em um documento, basta clicar no botão "Alterar".

| <b>TIPO</b><br>NUMERO | <b>DESTINATÁRIO</b>   | <b>ASSUNTO</b>                  | <b>DATA/ENVIO</b>   | <b>PROTOCOLO</b>            |  |
|-----------------------|-----------------------|---------------------------------|---------------------|-----------------------------|--|
| 123<br>OFICIO         | COMANDANTE DO 12° BPM | ASSUNTO ASSUNTO ASSUNTO ASSUNTO | 16/03/2014 14:47:02 | 2014000051<br>Botão Alterar |  |
|                       |                       |                                 |                     |                             |  |

Figura 9. Alteração de documentos

Logo após o botão ser clicado, o sistema retornará a seguinte tela, contendo as informações do documento já registradas no sistema:

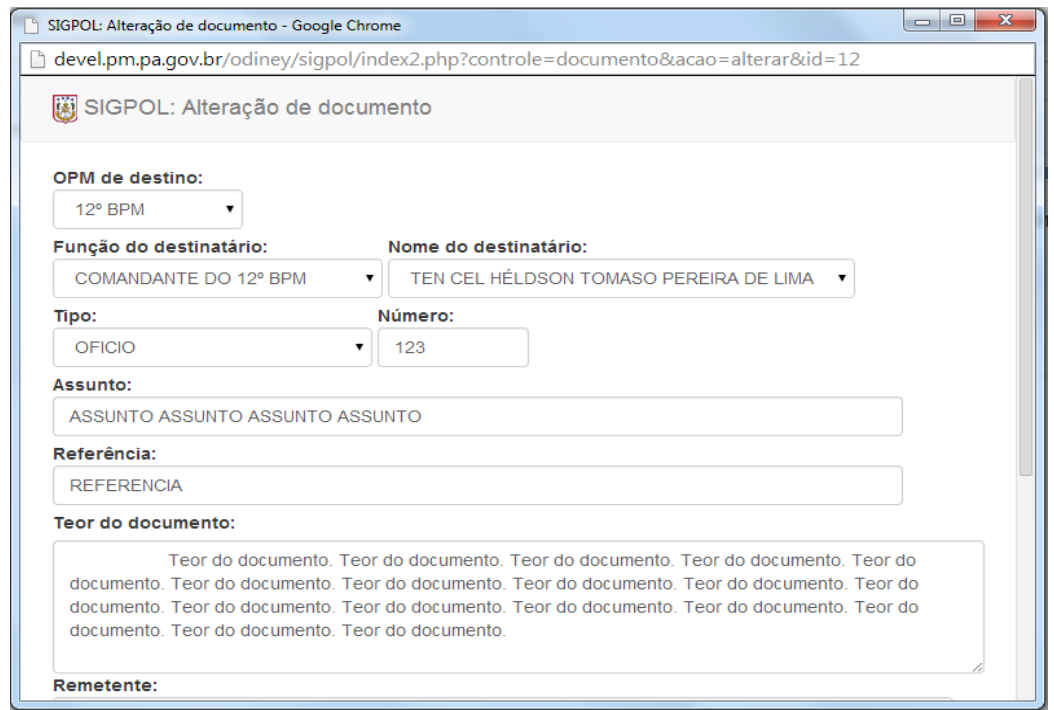

Figura 10. Tela de alteração de documentos

**Passo 01.6:** Por fim, caso o usuário necessite fazer a exclusão de algum documento já registrado no sub controle, basta clicar no botão "Excluir":

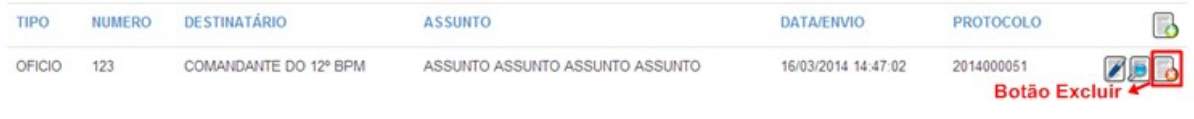

Figura 11. Excluindo um documento

#### **ENVIAR DOCUMENTO**

**Passo 02.0:** Para acessar o submenu **"Enviar Documento"**, siga os passos conforme a figura a seguir:

|                                               |               |                     | Controlar documento                                       |                         |           |  |
|-----------------------------------------------|---------------|---------------------|-----------------------------------------------------------|-------------------------|-----------|--|
| Envio de documentos                           |               |                     | Enviar documento                                          | $\rightarrow$ 2° Clique |           |  |
| Foi encontrado apenas este registro contendo. |               |                     | Autenticar documento<br>Validar autenticação              | D                       |           |  |
|                                               |               |                     | Protocolar documento<br>Controlar documentos protocolados |                         |           |  |
| <b>TIPO</b>                                   | <b>NUMERO</b> | <b>DESTINATÁRIO</b> | Consultar tramitações de protocolos                       | <b>ATA/ENVIO</b>        | PROTOCOLO |  |

Figura 12. Enviando Documentos

**Passo 02.1:** Ao clicar no submenu "**Enviar Documento"**, o sistema retornará uma nova tela que exibe uma lista com todos os documentos já confeccionados na unidade do usuário que está acessando o sistema. Esses documentos já estão prontos para envio no sistema.

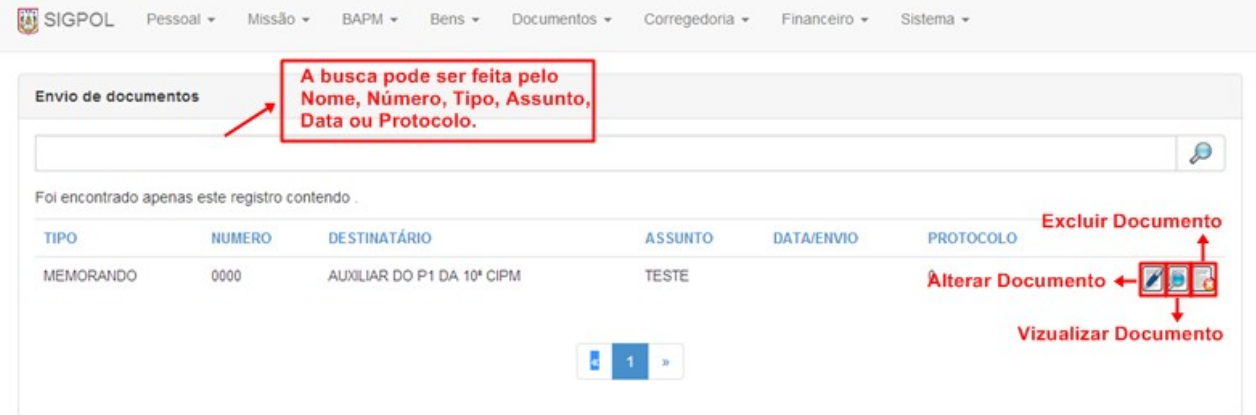

Figura 13. Documentos para o envio

**Passo 02.2:** Para visualizar um documento clique no botão "Visualizar", uma nova janela contendo o documento será aberta:<br> $\boxed{\Box}$  devel.pm.pa.gov.br/odiney/sigpol/index2.php?controle=envia...  $\boxed{\Box}$   $\Box$   $\Box$ 

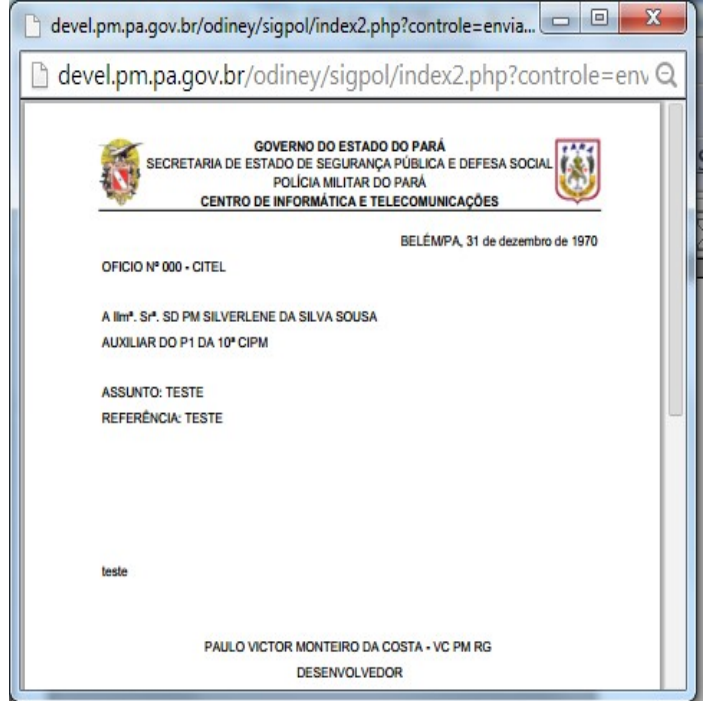

Figura 14. Visualização de documento

Passo 02.3: Para fazer alterações de informações em um documento, basta clicar no botão "Alterar", a seguinte tela será exibida:

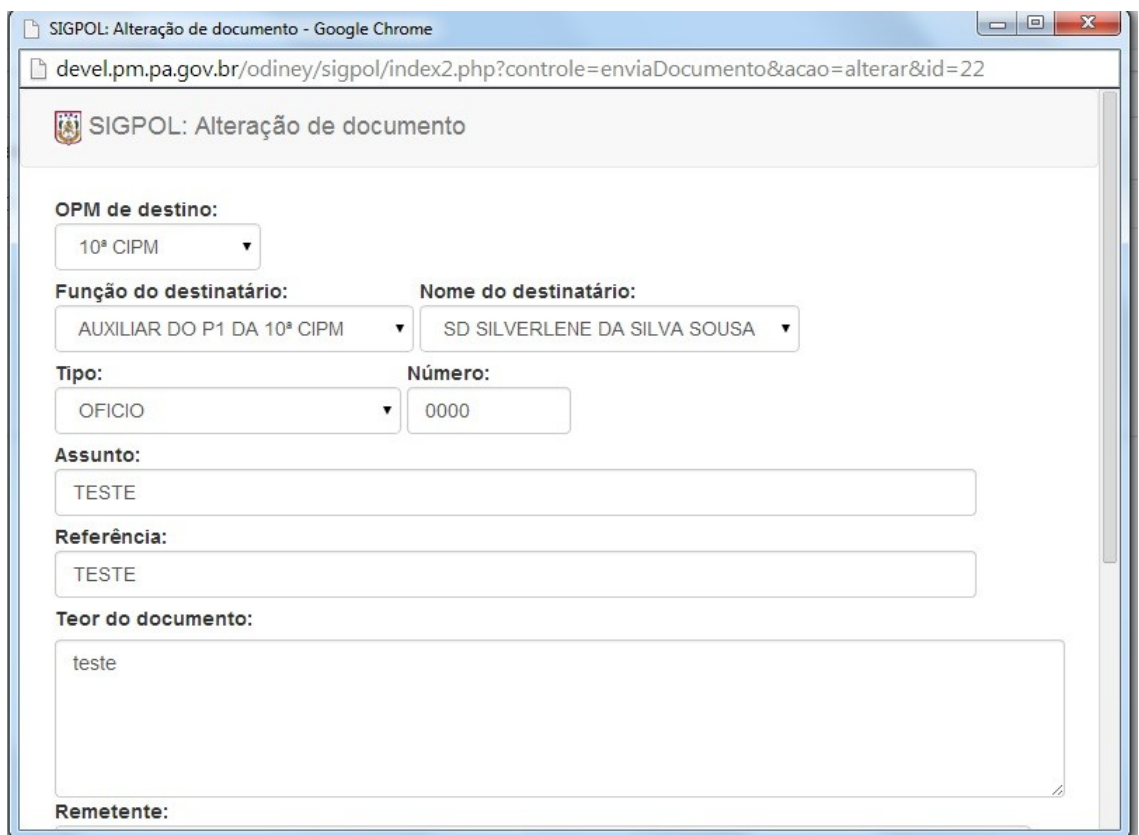

Figura 15. Alterações de documento

Passo 02.4: Para enviar o documento selecionado, o usuário deverá ir para o final da tela que se abriu e clicar em "Enviar", conforme mostra a imagem a seguir. Obs.: nesta mesma tela é possível anexar e visualizar um ou mais documentos no formato 'PDF':

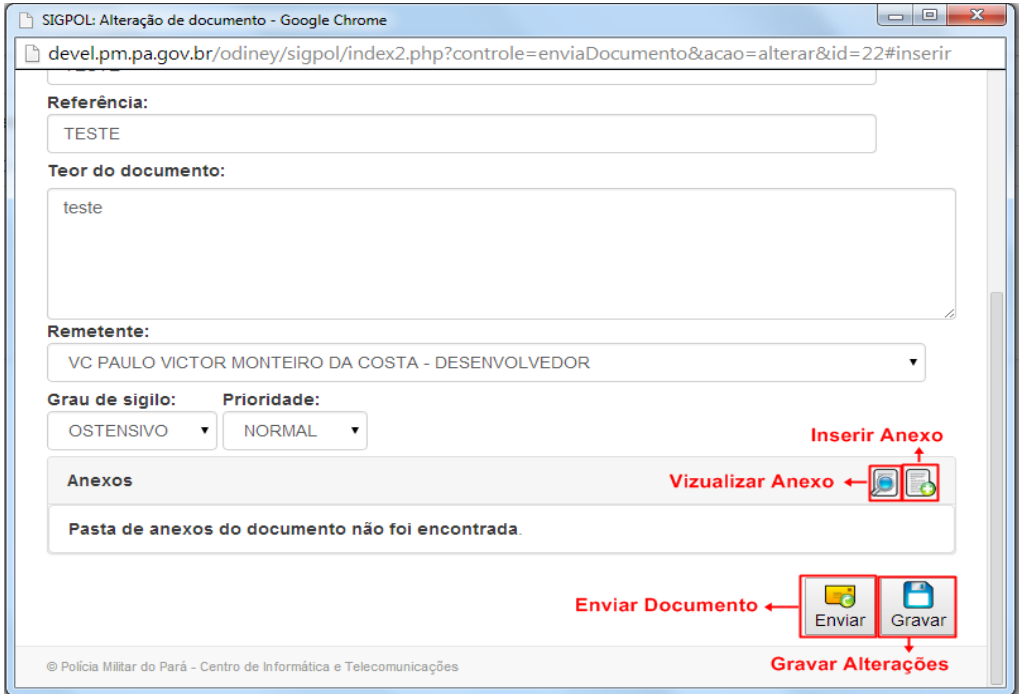

Figura 16. Anexar e enviar um documento.

## **AUTENTICAR DOCUMENTO**

Passo 03.0: Para autenticar um documento, siga os passos conforme a figura a seguir:

| <b>D</b> SIGPOL<br>Missão $\sim$ BAPM $\sim$<br>Pessoal $\sim$<br>Bens $-$ | Documentos $\sim$<br>Corregedoria - | Financeiro $\sim$<br>Sistema $\sim$ |
|----------------------------------------------------------------------------|-------------------------------------|-------------------------------------|
|                                                                            | Controlar documento                 |                                     |
| Autenticação eletrônica de documentos                                      | Enviar documento                    |                                     |
|                                                                            | Autenticar documento                | $\rightarrow$ 2° Clique             |
| Digite aqui o que deseja encontrar                                         | Validar autenticação                | D                                   |
|                                                                            | Protocolar documento                |                                     |
|                                                                            | Controlar documentos protocolados   |                                     |
|                                                                            | Consultar tramitações de protocolos |                                     |
|                                                                            |                                     |                                     |

Figura 17. Acessando o submenu Autenticar Documento

**Passo 03.1:** Ao clicar no submenu Autenticar Documento, o sistema retornará uma nova tela que exibe uma lista com os documentos da UNIDADE do usuário que está acessando o sistema:

|             | Autenticação eletrônica de documentos     |                | documento autenticado digitando<br>o tipo, número, assunt0, data ou o<br>código da autenticação. |                        |                                |
|-------------|-------------------------------------------|----------------|--------------------------------------------------------------------------------------------------|------------------------|--------------------------------|
|             | Foram encontrados 2 registros contendo ". |                |                                                                                                  |                        | D<br>Inserir nova autenticação |
| <b>TIPO</b> | <b>NUMERO</b>                             | <b>ASSUNTO</b> | <b>DATA/GERAÇÃO</b>                                                                              | <b>AUTENTICAÇÃO</b>    | Vizualizar autenticação_       |
| MEMORANDO   | 150                                       | <b>TESTE</b>   | 17/03/2014 13:51:20                                                                              | 63szUY3bYsFZdgzdkSnnog |                                |
| MEMORANDO   | 111                                       | <b>TESTE</b>   | 17/03/2014 13:08:46                                                                              | ZvJDKgL4V1fxor5Y3jo+rQ |                                |
|             |                                           |                | $\propto$<br>$\overline{3}$                                                                      |                        |                                |

Figura 18. Resultado da busca de autenticação de documentos

Passo 03.2: Para visualizar uma autenticação clique no botão "Visualizar", uma nova janela será aberta:

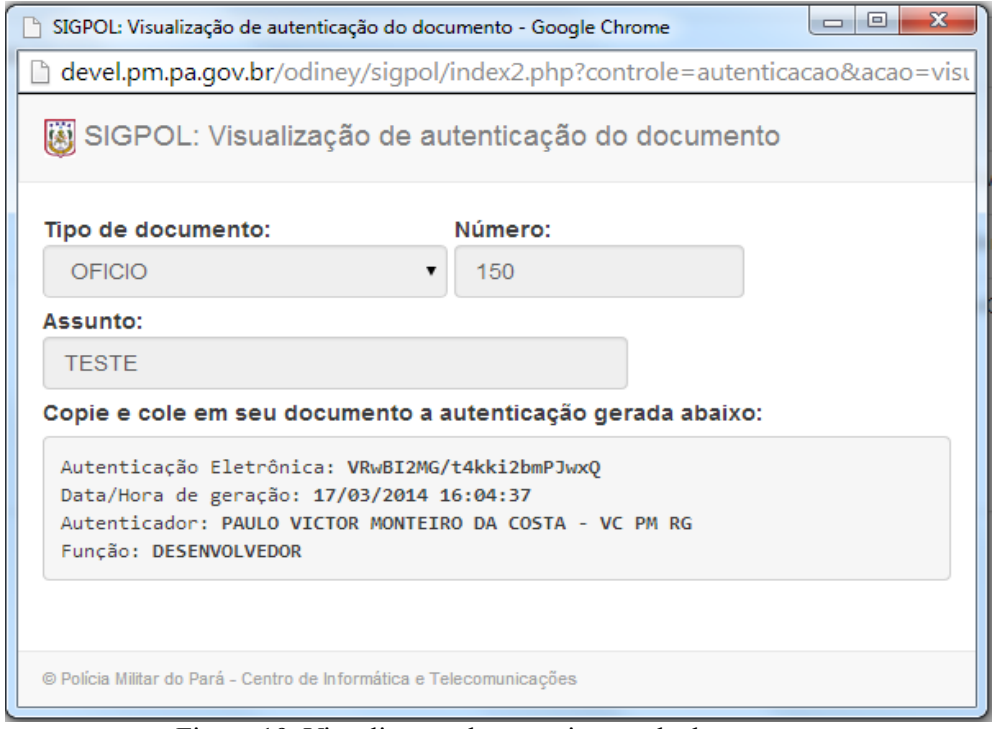

Figura 19. Visualização de autenticação de documento

**Passo 03.3**: Ao clicar no botão **INSERIR**, o sistema retornará a tela de formulário para preenchimento do usuário, após digitar corretamente o número do documento, tipo e assunto clique em **"Autenticar"**:

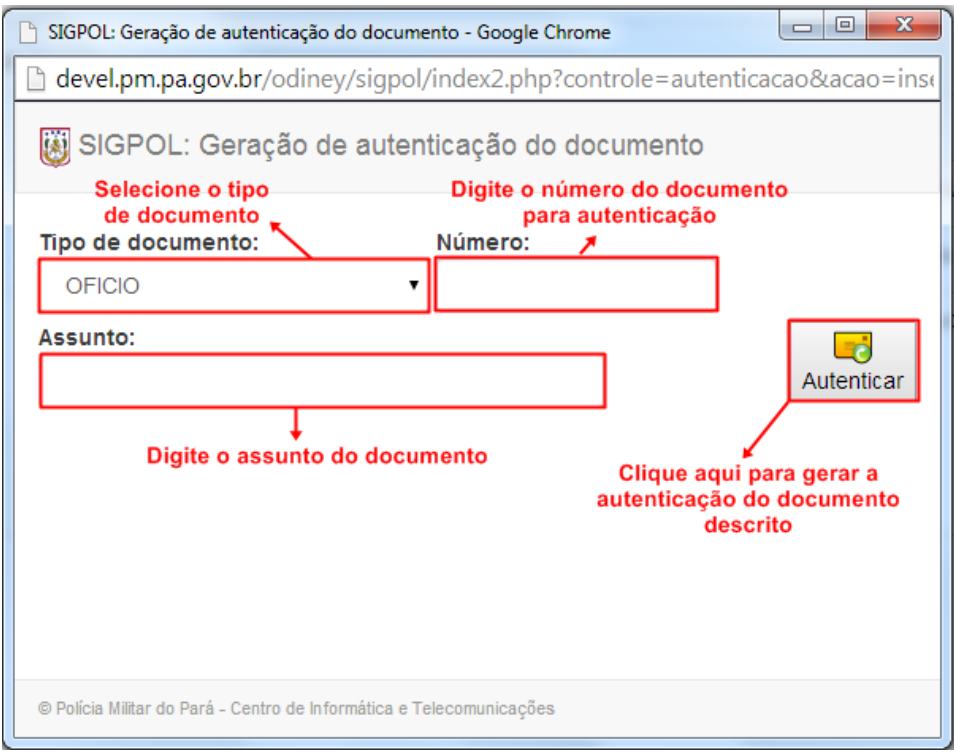

Figura 20. Inserir autenticação de documento

# **VALIDAR AUTENTICAÇÃO**

**Passo 04.0:** Para acessar o submenu **"Validar Autenticação"**, siga os passos conforme a figura a seguir:

| SIGPOL<br>Missão -<br>Pessoal -<br>BAPM -<br>Bens - | Documentos - Corregedoria -                                                                      | Financeiro -<br>Sistema - |   |
|-----------------------------------------------------|--------------------------------------------------------------------------------------------------|---------------------------|---|
| Validação de autenticação eletrônica de documento   | Controlar documento<br>Enviar documento<br>Autenticar documento                                  |                           |   |
| Digite aqui o que deseja encontrar                  | Validar autenticação                                                                             | $\rightarrow$ 2° passo:   | ₽ |
|                                                     | Protocolar documento<br>Controlar documentos protocolados<br>Consultar tramitações de protocolos |                           |   |

Figura 21. Acessando "Validar Autenticação"

**Passo 04.1:** Ao clicar no submenu **"Validar Autenticação"**, o sistema retornará uma nova tela de busca, nesta, deverá ser digitado o código de validação do documento desejado:

|                        |               |                                                                      | 1º passo: Digite o código do documento |                      |                     | 2º passo: Clique no botão pesquisar |    |
|------------------------|---------------|----------------------------------------------------------------------|----------------------------------------|----------------------|---------------------|-------------------------------------|----|
|                        |               | Validação de autenticação eletrônica de documento                    | que deseja validar                     |                      |                     |                                     |    |
| 63szUY3bYsFZdgzdkSnnog |               |                                                                      |                                        |                      |                     |                                     |    |
|                        |               | Foi encontrado apenas este registro contendo 63szUY3bYsFZdgzdkSnnog. |                                        |                      |                     |                                     |    |
| <b>TIPO</b>            | <b>NÚMERO</b> | <b>AUTENTICADOR</b>                                                  |                                        | <b>FUNÇÃO</b>        | <b>DATA/GERAÇÃO</b> | <b>AUTENTICAÇÃO</b>                 |    |
| <b>MEMORANDO</b>       | 150           | PAULO VICTOR MONTEIRO DA COSTA - VC PM RG                            |                                        | <b>DESENVOLVEDOR</b> | 17/03/2014 13:51:20 | 63szUY3bYsFZdgzdkSnnog              | js |
|                        |               |                                                                      |                                        |                      |                     |                                     |    |

Figura 22. Buscando por validação de autenticação

**Passo 04.2:** Para a visualização da autenticação validada clique no botão "Visualizar", a seguinte tela será mostrada:

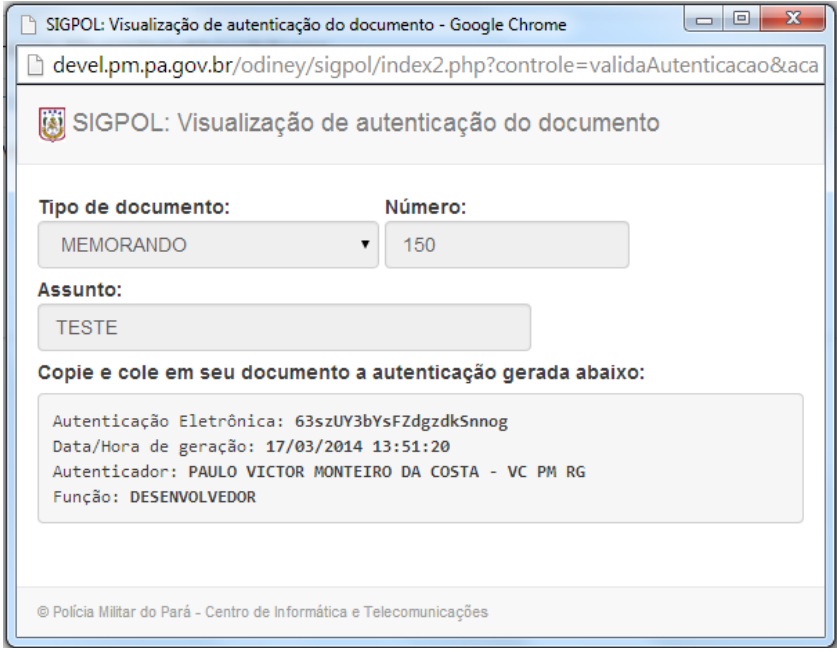

Figura 23. Visualizando autenticação do documento

#### **PROTOCOLAR DOCUMENTO**

**PASSO 05:** Para protocolar documentos, o usuário deverá clicar no menu "DOCUMENTOS", e por fim, clicar no submenu "PROTOCOLAR DOCUMENTO" conforme a figura a seguir:

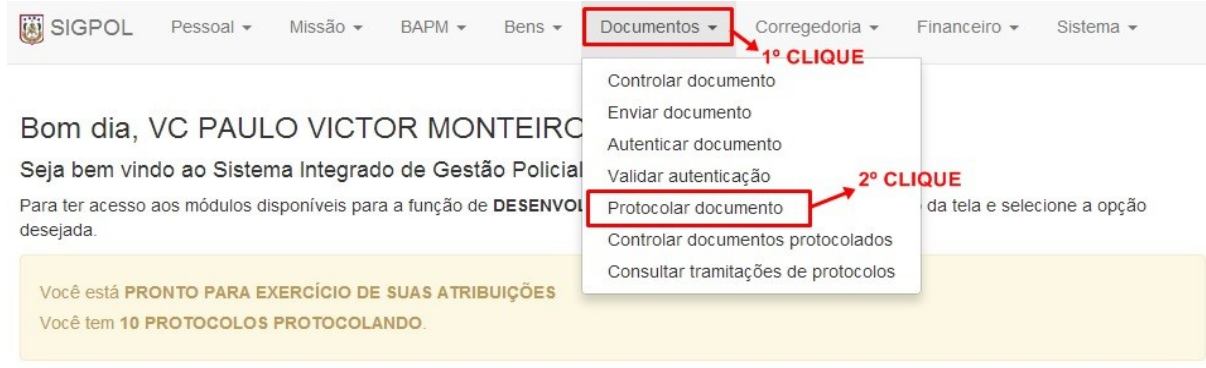

Em caso de dúvida, entre em contato o Suporte ao Usuário do Centro de Informática e Telecomunicações através telefone (91) 3277-5475 ou envie um e-mail para sigpol@pm.pa.gov.br ou pelo

Figura24. Protocolando Documentos

**PASSO 05.1:** Será gerado um numero de protocolo do documento, conforme a figura a seguir:

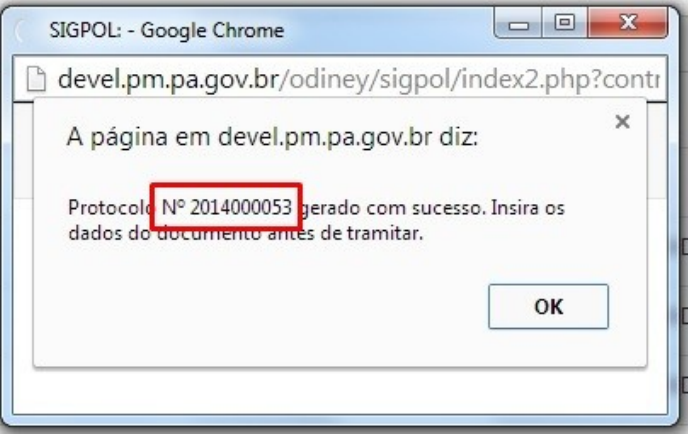

Figura25. Numero de protocolo.

Para editar o documento, clique em "OK", para que seja apresentada uma nova tela, conforme a figura a seguir:

SIGPOL: Protocolo de documento Nº 2014000053

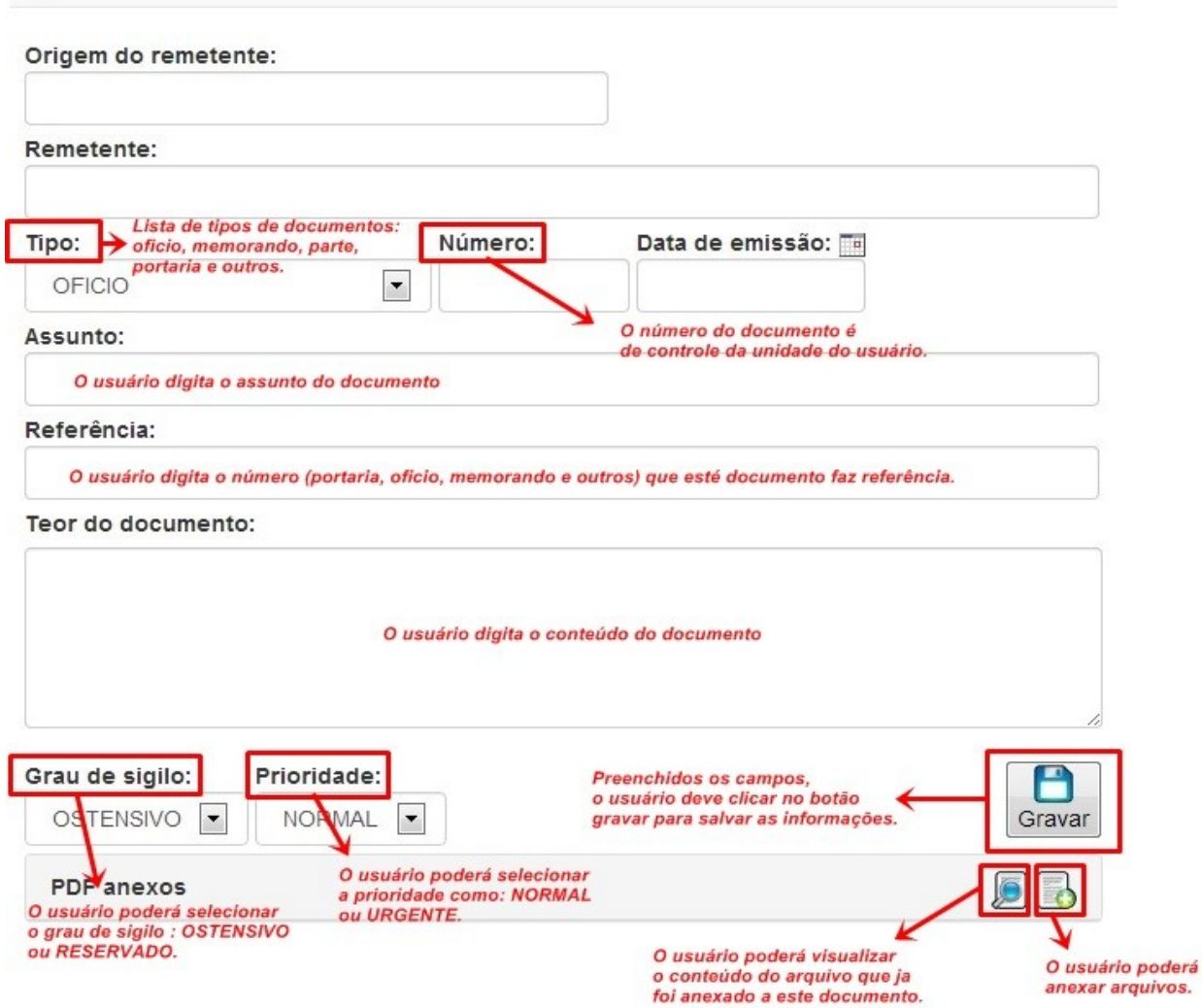

Figura26. Novo documento

**PASSO 05.2:** Ao se clicar no botão INSERIR – botão que permite ao usuário anexar arquivos - do campo "PDF anexos", o sistema retornará a tela ANEXAR ARQUIVO PDF. Nesta tela, o usuário irá fazer a busca do arquivo a ser anexado no documento em qualquer unidade de armazenamento, conforme a figura abaixo:

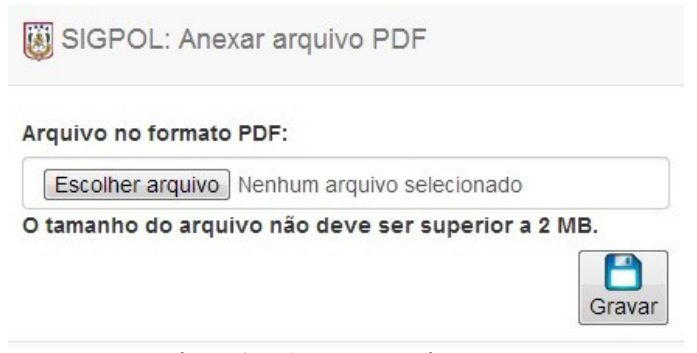

Figura27. Anexar arquivo PDF.

**PASSO 05.2.1:** Ao clicar no botão ESCOLHER ARQUIVO, abrirá uma janela do *Windows*© *Explorer* que é um gerenciador de ARQUIVOS e PASTAS do *Windows©*. Conforme a figura abaixo:

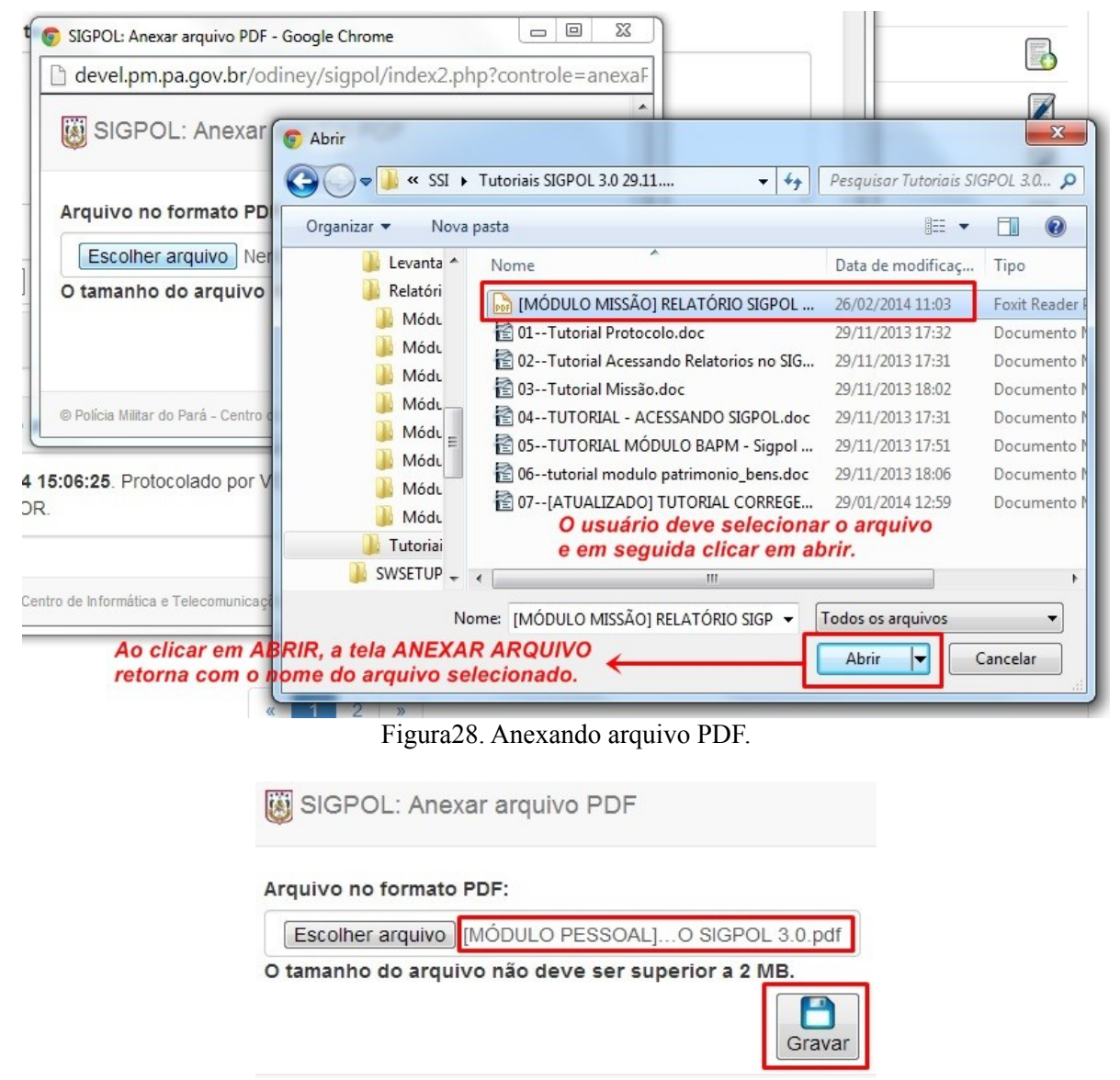

Figura29. Anexar arquivo PDF.

**Obs.: Conforme ilustrado na imagem acima, o arquivo anexado não pode possuir tamanho superior a 2MB.**

**PASSO 05.2.2:** Depois de selecionado o arquivo, o usuário deve clicar no botão GRAVAR, então o sistema exibirá uma mensagem "arquivo gravado com sucesso" e retornará à tela "PROTOCOLO DE DOCUMENTO  $N^{\circ}$  (...)", exibindo o nome do arquivo que foi anexado no documento. Conforme a figura abaixo:

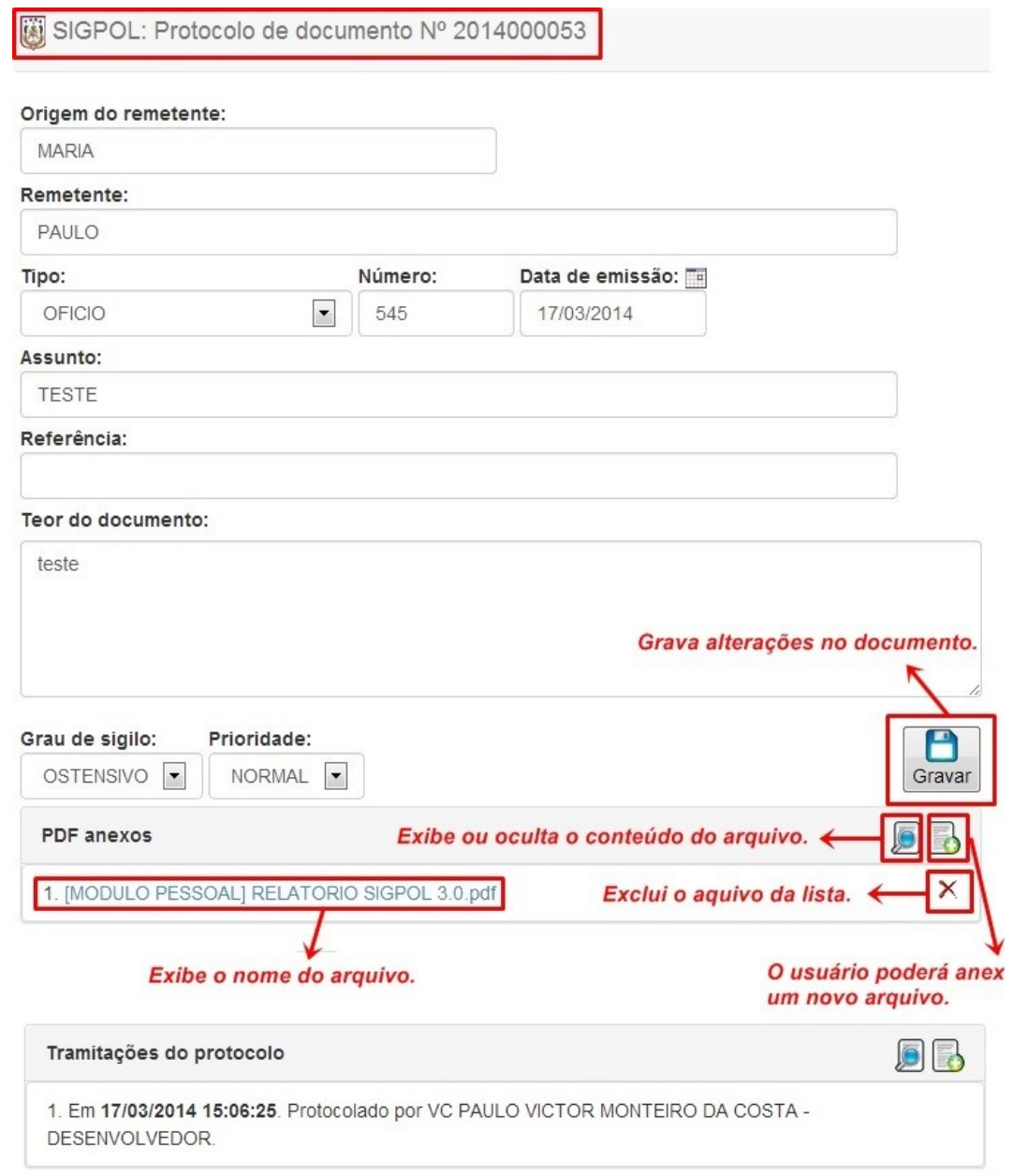

Figura30. Anexos

**PASSO 05.2.3:** Para inserir tramitações, clique no botão "INSERIR" do campo "TRAMITAÇÕES DO PROTOCOLO". Uma nova tela será apresentada, conforme a figura a seguir:

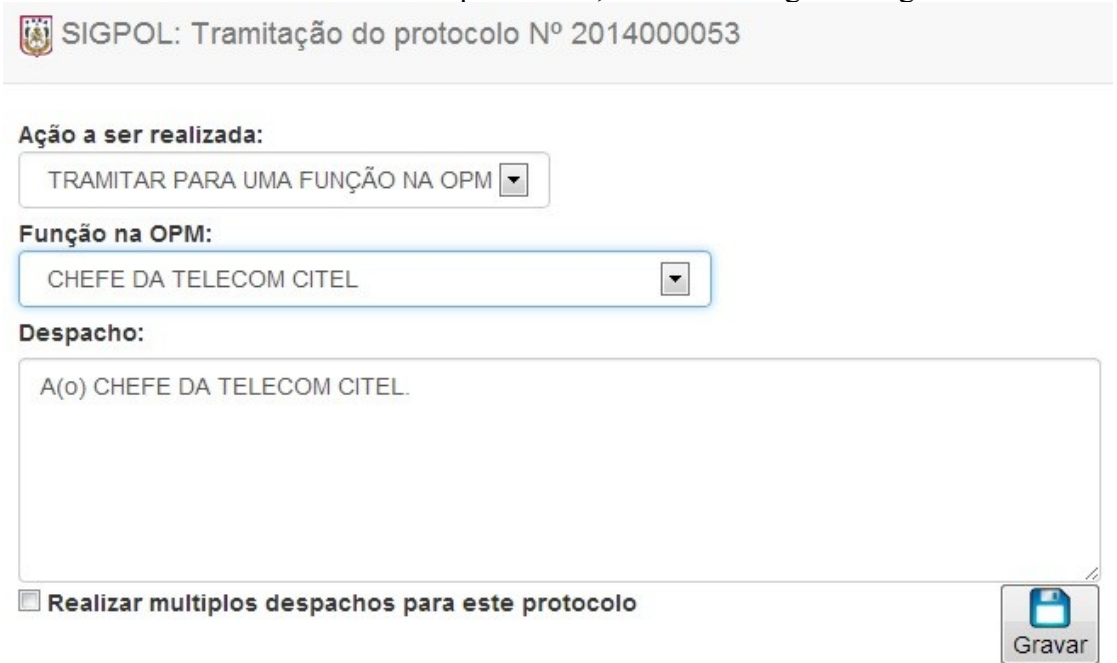

Figura31. Tramitação

#### **CONTROLAR DOCUMENTOS PROTOCOLADOS**

PASSO 06: Para controlar ou pesquisar documentos já protocolados, clique no menu "DOCUMENTOS", e por fim, clique no sub menu "CONTROLAR DOCUMENTOS PROTOCOLADOS" conforme a figura a seguir:

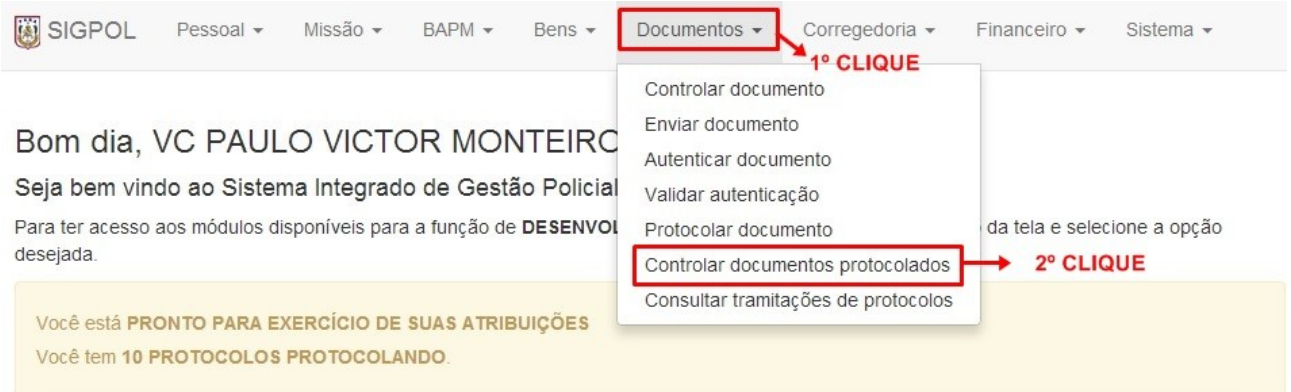

Em caso de dúvida, entre em contato o Suporte ao Usuário do Centro de Informática e Telecomunicações através telefone (91) 3277-5475 ou envie um e-mail para sigpol@pm.pa.gov.br ou pelo.

Figura32. Controlar documentos protocolados.

**PASSO 06.1:** O usuário será direcionado para uma tela de busca onde serão listados todos os documentos já protocolados. Conforme a figura a seguir:

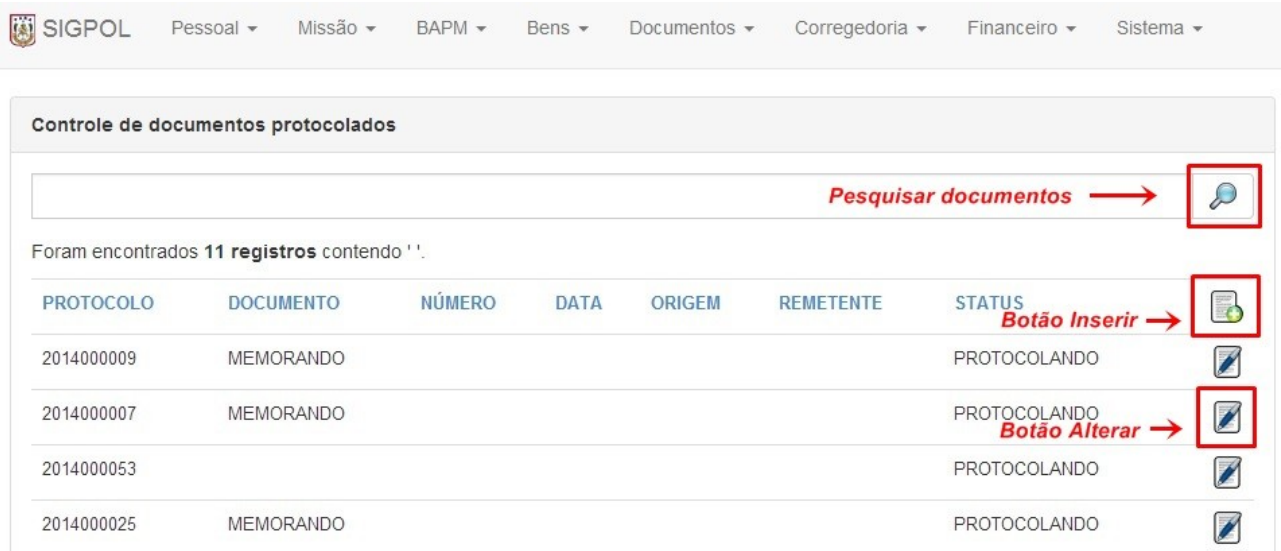

Figura33. Controlando documentos protocolados.

### **CONSULTAR TRAMITAÇÕES DE PROTOCOLOS**

PASSO 07: Para consultar tramitações de protocolos, clique no menu "DOCUMENTOS", e por fim clicar no submenu "CONSULTAR TRAMITAÇÕES DE PROTOCOLOS" conforme a figura a seguir:

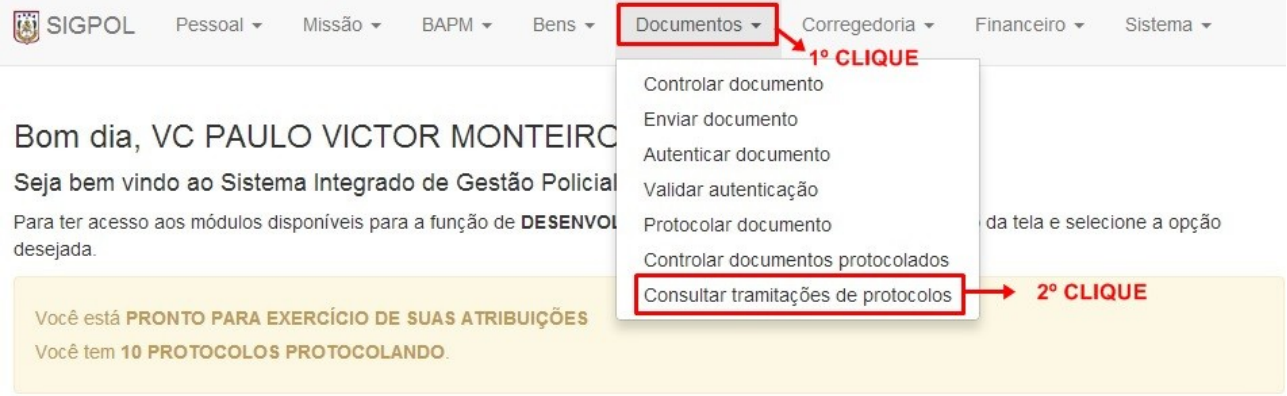

Em caso de dúvida, entre em contato o Suporte ao Usuário do Centro de Informática e Telecomunicações através telefone (91) 3277-5475 ou envie um e-mail para sigpol@pm.pa.gov.br ou pelo.

#### Figura34. Consultar tramitações.

#### **PASSO 06.1:** O Usuário será direcionado para uma tela de busca. Conforme a figura a seguir:

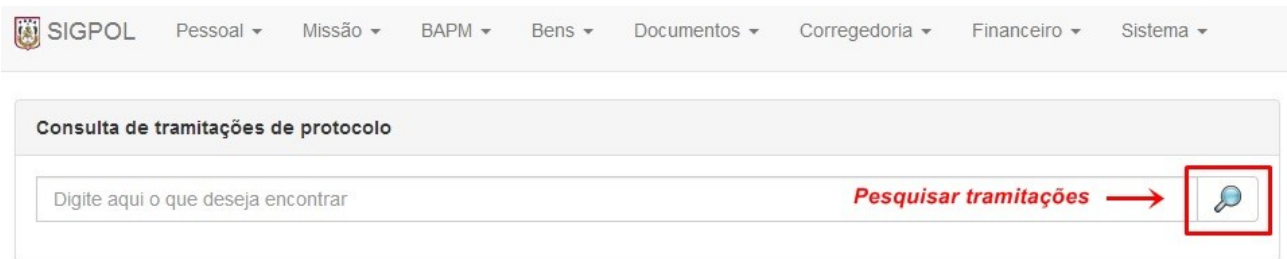

#### Figura35. Pesquisar tramitações.

**PASSO 06.2:** Ao clicar no campo "**DIGITE AQUI O QUE DESEJA ENCONTRAR**", pressione 01 (uma) vez a tecla "**ESPAÇO**" do teclado e em seguida clique na imagem de "LUPA", logo ao lado do campo, desta forma, o sistema irá listar (se houver) todas AS TRAMITAÇÕES da unidade do usuário confeccionadas no SIGPOL, conforme a seguir:

| SIGPOL           | Pessoal $\star$                      | Missão $\star$ | $BAPM -$ | Bens $\star$           | Documentos $\star$<br>Corregedoria v                                                                                                    | Financeiro $\sim$<br>Sistema $\star$ |    |
|------------------|--------------------------------------|----------------|----------|------------------------|----------------------------------------------------------------------------------------------------|--------------------------------------|----|
|                  | Consulta de tramitações de protocolo |                |          |                        |                                                                                                    |                                      |    |
|                  |                                      |                |          |                        |                                                                                                    |                                      | D  |
| <b>PROTOCOLO</b> | <b>DOCUMENTO</b>                     | <b>NUMERO</b>  | ORIGEM   | DATA/HORA              | <b>DESPACHO</b>                                                                                                    | <b>STATUS</b>                        |    |
| 2014000051       | OFICIO                               | 123            | CITEL    | 16/03/2014<br>14:47:02 | Protocolado e enviado Ao Ilmº Sr TFN<br>CEL PM HÉLDSON TOMASO PEREIRA<br>DE por CAP ODINEY DE SOUZA<br>NOGUEIRA - SUBCHEEF DO CITEL                  | <b>TRAMITANDO</b>                    | O  |
| 2014000050       | <b>MEMORANDO</b>                     | 126/2014       | CITEL    | 15/03/2014<br>18:05:39 | Protocolado e enviado Ao Exm <sup>o</sup> . Sr. CEL<br>PM LUIZ DÁRIO DA SILVA TEIXEIRA por<br>CAP ODINEY DE SOUZA NOGUEIRA -<br><b>DESENVOLVEDOR</b> | <b>TRAMITANDO</b>                    | D. |
| 2014000049       | <b>MEMORANDO</b>                     | 127/2014       | CITEL    | 15/03/2014<br>18:04:09 | Protocolado e enviado Ao Exm <sup>o</sup> . Sr. CEL<br>PM LUIZ DÁRIO DA SILVA TEIXEIRA por<br>CAP ODINEY DE SOUZA NOGUEIRA -<br>DESENVOLVEDOR        | <b>TRAMITANDO</b>                    | O  |

Figura36. Consultando tramitações.

O Centro de Informática e Telecomunicações da Polícia Militar do Pará, agradece a todos que tomaram conhecimento deste Tutorial, o qual foi elaborado e dedicado aos nossos policiais militares com o intuito de divulgar e difundir o uso do SIGPOL, rumo a um futuro melhor para nossos policiais e consequente melhoria de nossa função junto à sociedade paraense.

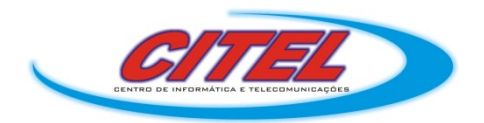

Para dúvidas ou sugestões, contate-nos pelo telefone (91) 3277-5475 ou e-mail: *citel@pm.pa.gov.br*